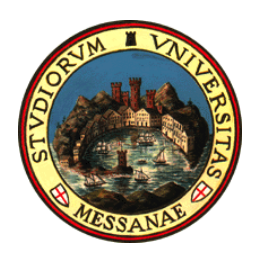

Università degli Studi di Messina Area Sistema Informativo per l'Analisi dei Dati e Calcolo Scientifico Settore Supporto Informatico per l'Analisi Decisionale di Ateneo

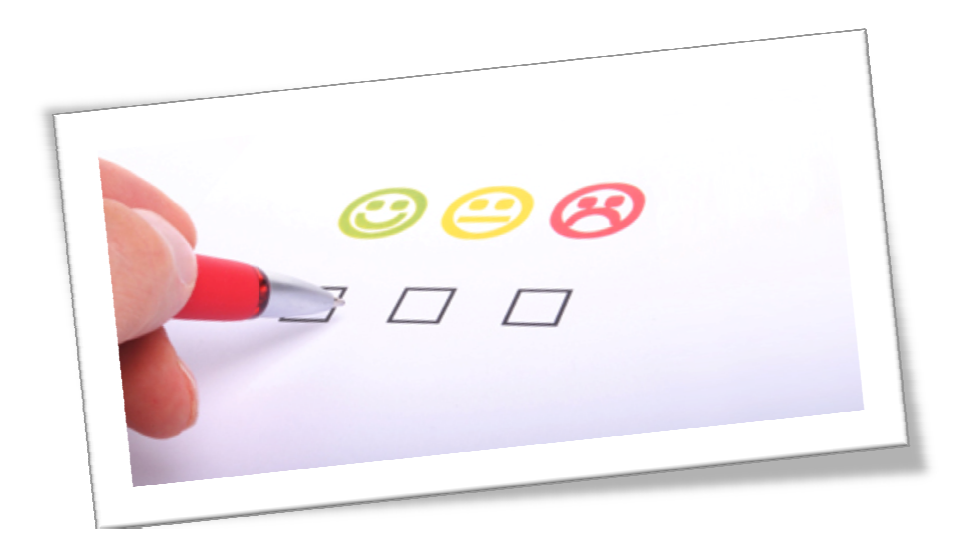

# **Manuale Operativo per la Compilazione dei Questionari di Valutazione della Didattica**

# **INTRODUZIONE**

E' necessario che gli Atenei riorganizzino la rilevazione delle opinioni studenti secondo i dettami della normativa dell'ANVUR del 18 Settembre 2013, in attuazione all'art. 3, comma 1, lettera b del DPR 1 febbraio 2010, n. 76, all'art. 9, comma 1 del D.Lgs 19/12 e ai sensi dell'art. 4, comma 2 del DM 47/2013, dell'allegato A, lettera e), punto II del DM 47/2013.

La rilevazione è dichiarata *obbligatoria.*

I questionari sono tre, rivolti a:

- 1. studenti frequentante
- 2. studenti non frequentante
- 3. docenti

# **MANUALE OPERATIVO**

Il sistema web per gli studenti ESSE3, all'indirizzo

https://unime.esse3.cineca.it/Home.do

consente la compilazione dei questionari on line.

Ai fini della compilazione lo studente può procedere o tramite la *compilazione tramite Libretto* o tramite l'*Iscrizione all'appello d'esame*.

## *LA VALUTAZIONE DA LIBRETTO*

Lo studente inserisce le proprie credenziali al Sistema Esse3 e, cliccando su <Carriera> e poi su <Libretto>, visualizza il proprio percorso accademico. In corrispondenza di ogni insegnamento inserito nel piano di studi dell'anno accademico in corso, è disponibile, nella colonna <Q.Val.> un'icona che fa riferimento al questionario di valutazione. *Tale icona sarà di colore rosso qualora il questionario non sia stato compilato mentre, sarà di colore verde qualora il questionario sia stato compilato correttamente.* 

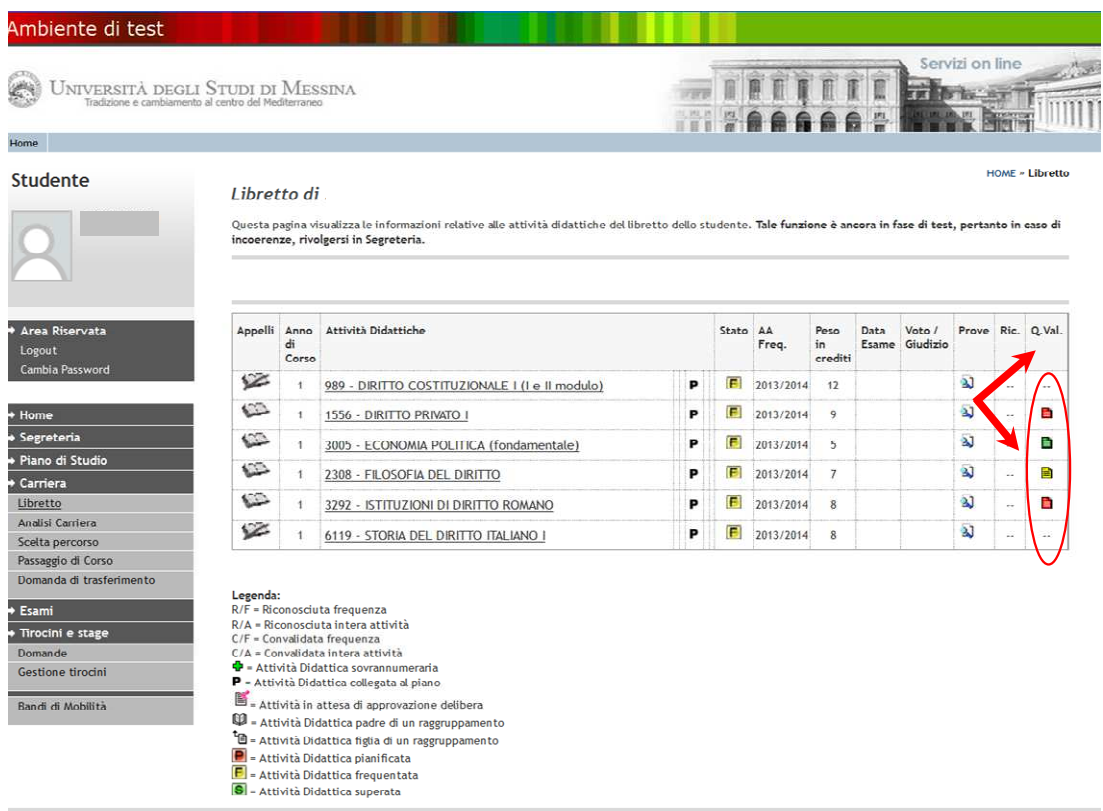

2012 C by KION a CINECA Company

Cliccando sull'icona questionario corrispondente all'insegnamento da valutare il Sistema propone la schermata riportata nella seguente figura:

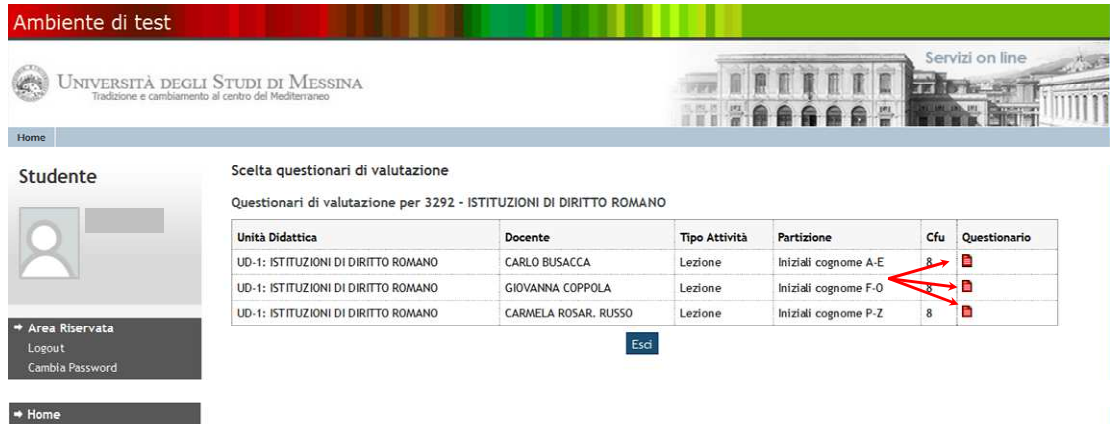

L'esempio mostrato si riferisce ad un insegnamento partizionato in tre moduli, in base all'iniziale del cognome dello studente, la stessa cosa si presenta nel caso dei corsi integrati. Qualora l'insegnamento fosse non partizionato e non integrato si avrebbe una sola linea.

Cliccando sull'icona questionario di colore rosso il Sistema propone quanto rappresentato nella seguente figura:

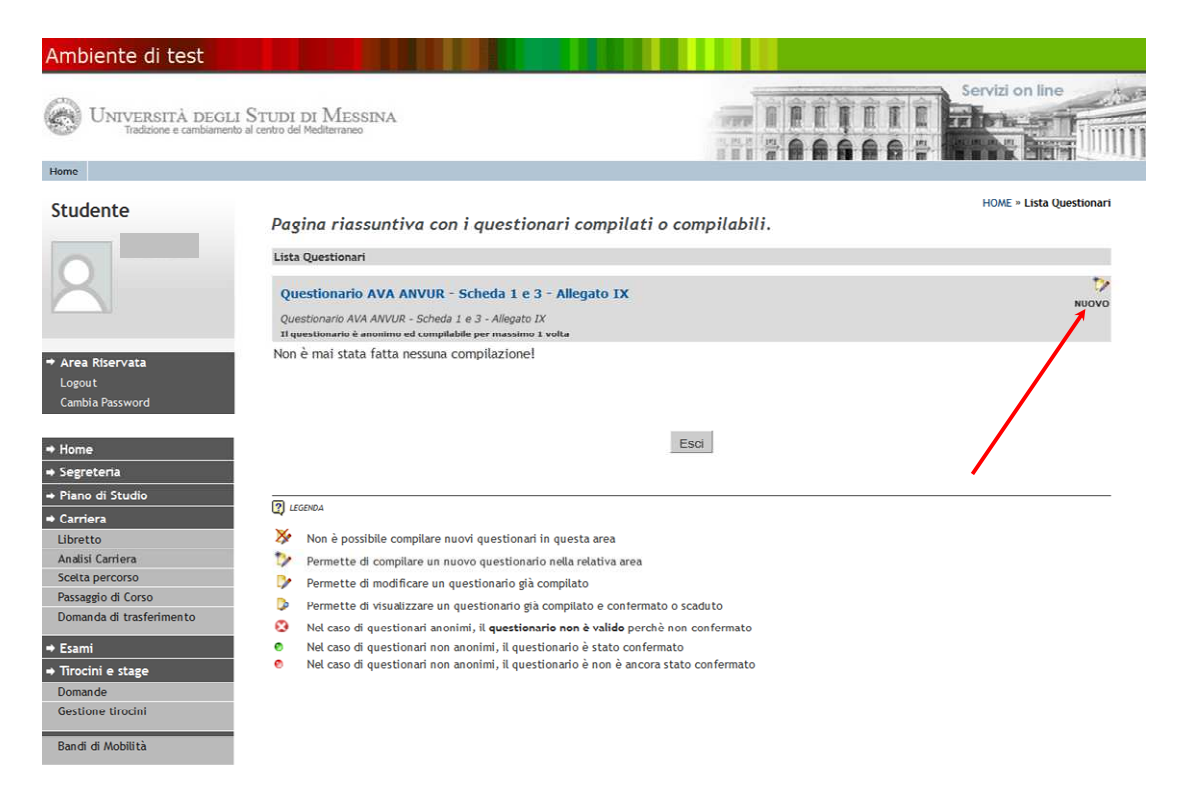

Nella figura viene mostrato il caso di un questionario che non è stato mai compilato.

A questo punto si ha la possibilità di compilare un questionario per *studenti frequentanti* o uno per *studenti non frequentanti*.

Un studente è considerato frequentante qualora abbia partecipato ad almeno il 50% dei 2/3 delle lezioni.

E' lo studente stesso che deve dichiarare, sotto la propria responsabilità, di essere frequentante o meno.

Cliccando sull'icona raffigurante un foglio con una matita (in alto a destra) che sovrasta la scritta <*Nuovo*>, il Sistema richiede di rispondere *obbligatoriamente* alla domanda:

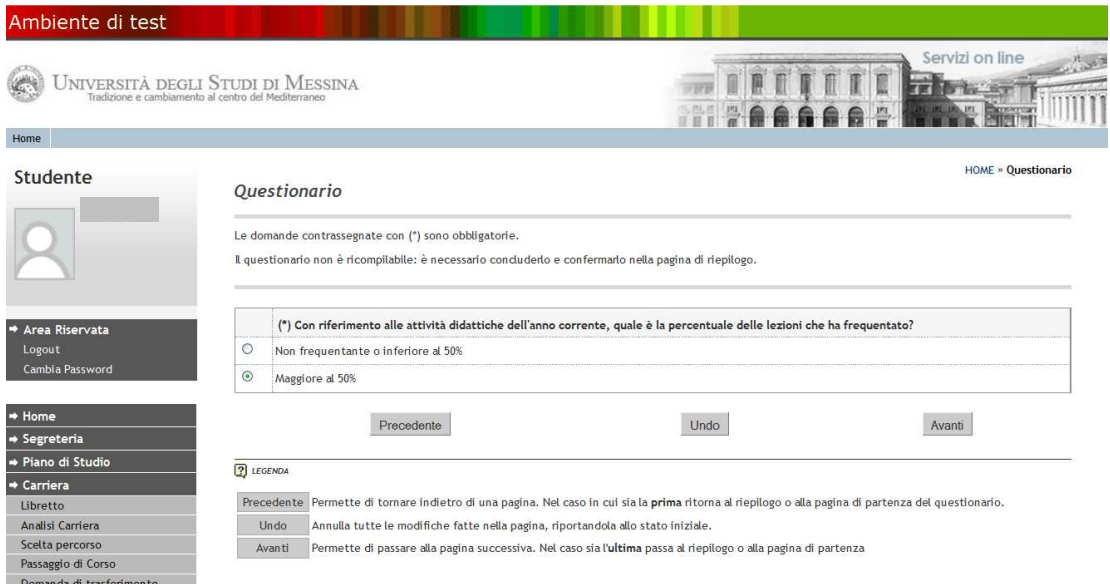

Una volta risposto al quesito, è necessario cliccare su <**Avanti**> per continuare nella compilazione del questionario. Per le successive fasi lo studente ha facoltà di lasciare in bianco le risposte.

# Il questionario per studenti frequentanti si presenta nel seguente modo:

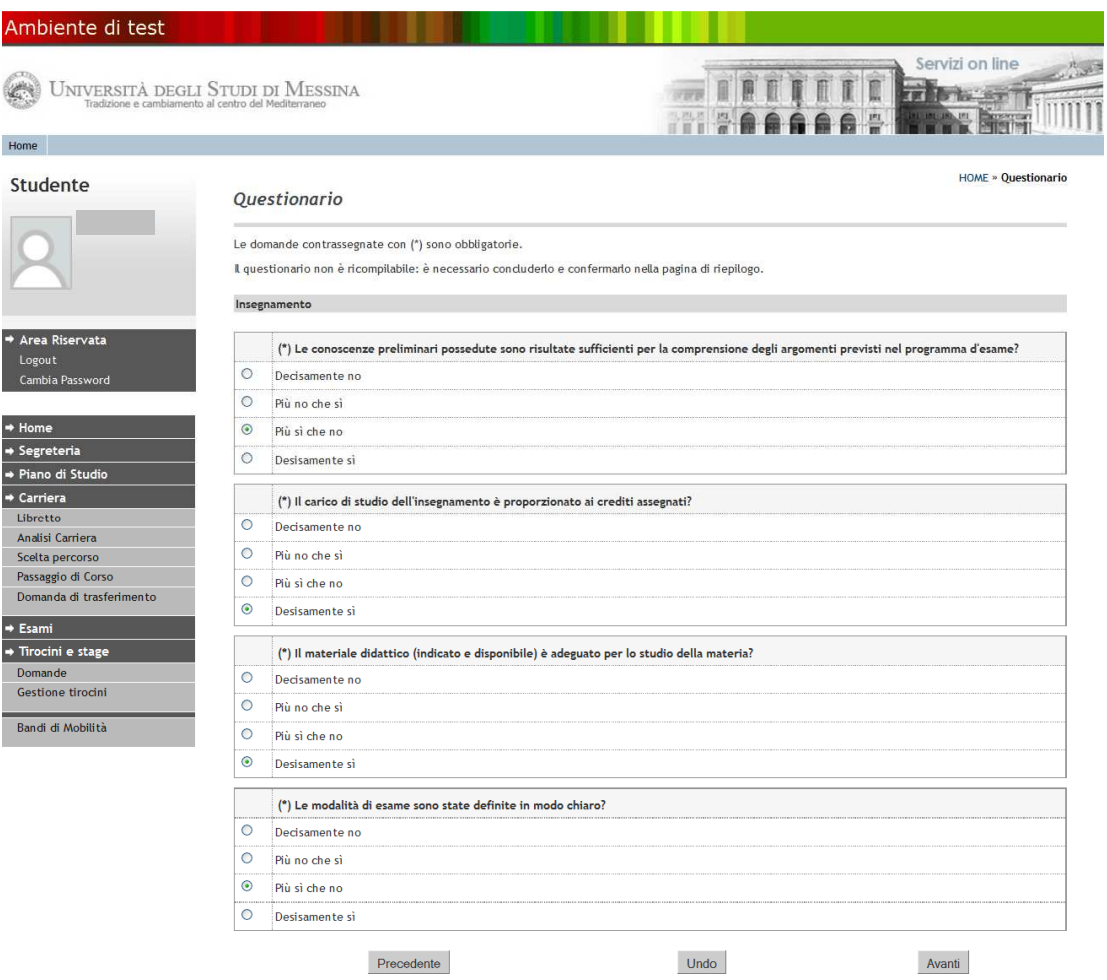

 $\overline{?}$  LEGENDA

### Ambiente di test

UNIVERSITÀ DEGLI STUDI DI MESSINA

Questionario

È

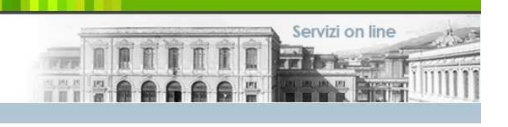

**HOME » Questionario** 

Home Studente

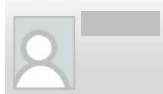

# Cambia P

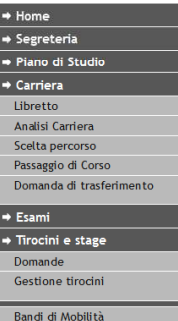

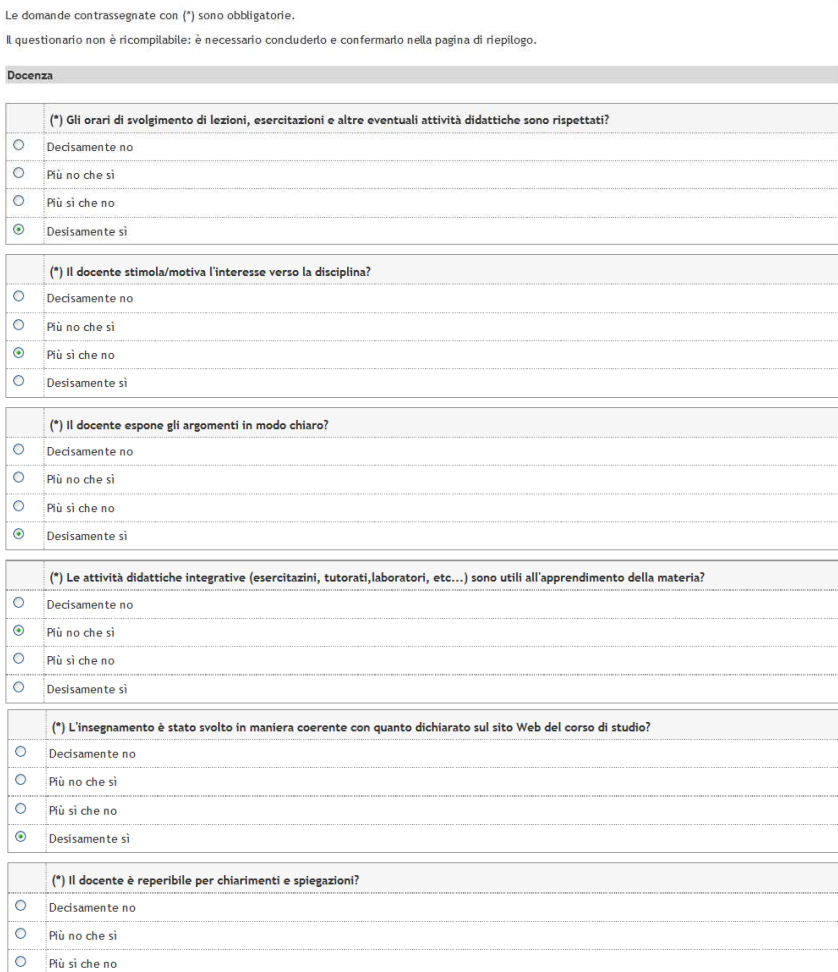

EGENDA

Avanti

 $\bullet$ 

Desisamente si

Precedente

Precedente Permette di tornare indietro di una pagina. Nel caso in cui sia la prima ritorna al riepilogo o alla pagina di partenza del questionario.

Undo

Undo Annulla tutte le modifiche fatte nella pagina, riportandola allo stato iniziale.

Avanti Permette di passare alla pagina successiva. Nel caso sia l'ultima passa al riepilogo o alla pagina di partenza

2012 © by KION a CINECA Company

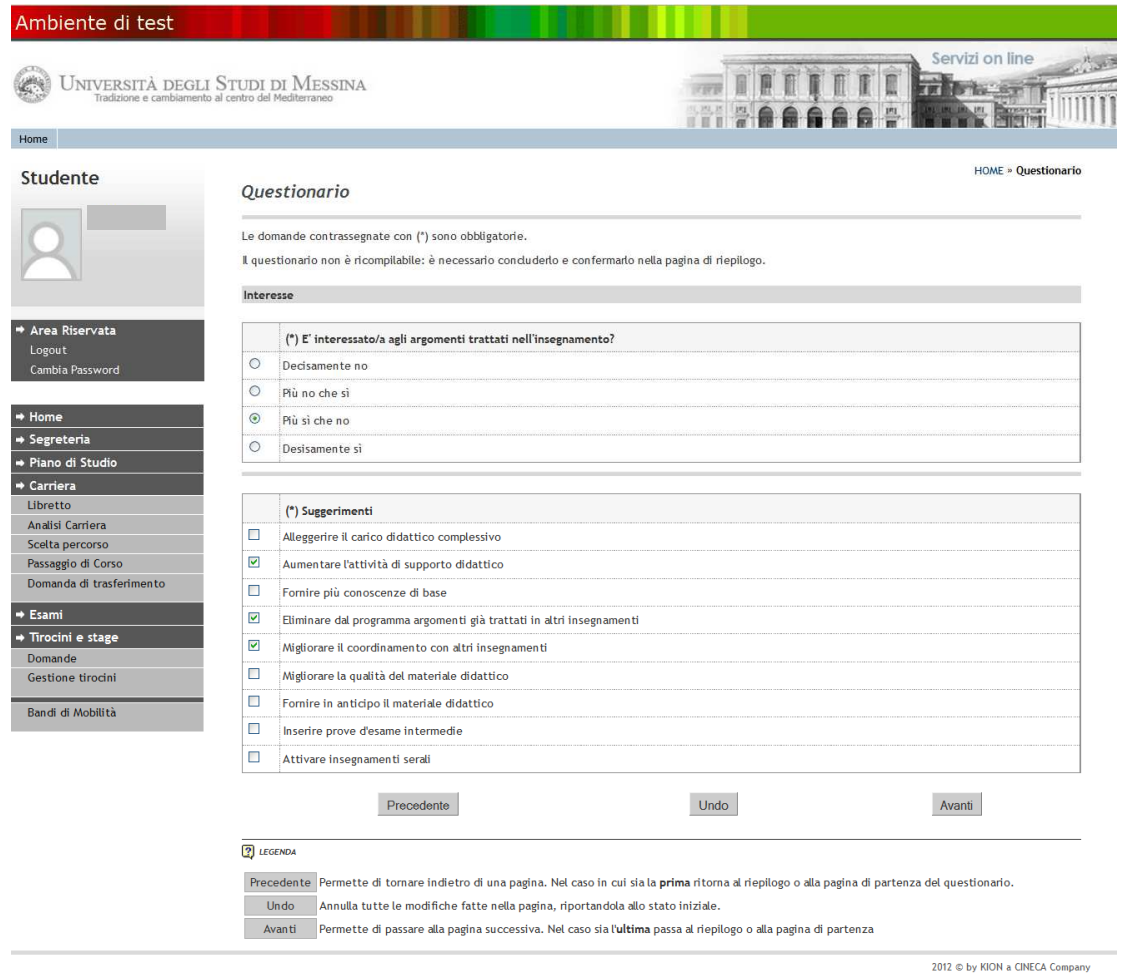

Nell'ultima schermata del questionario, lo studente ha la possibilità di rispondere ad un eventuale set di domande definite dal Dipartimento cui è incardinato il Corso di Studi.

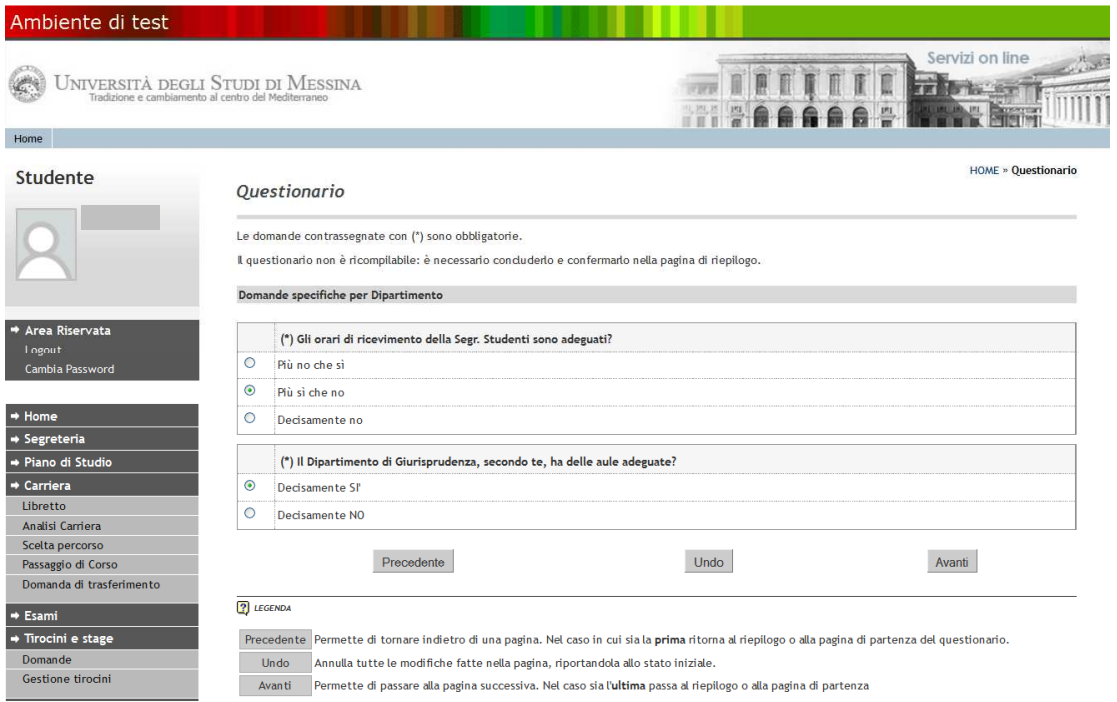

Procedendo con la compilazione, si potrà accedere ad eventuali modifiche e/o alla conferma della compilazione del questionario.

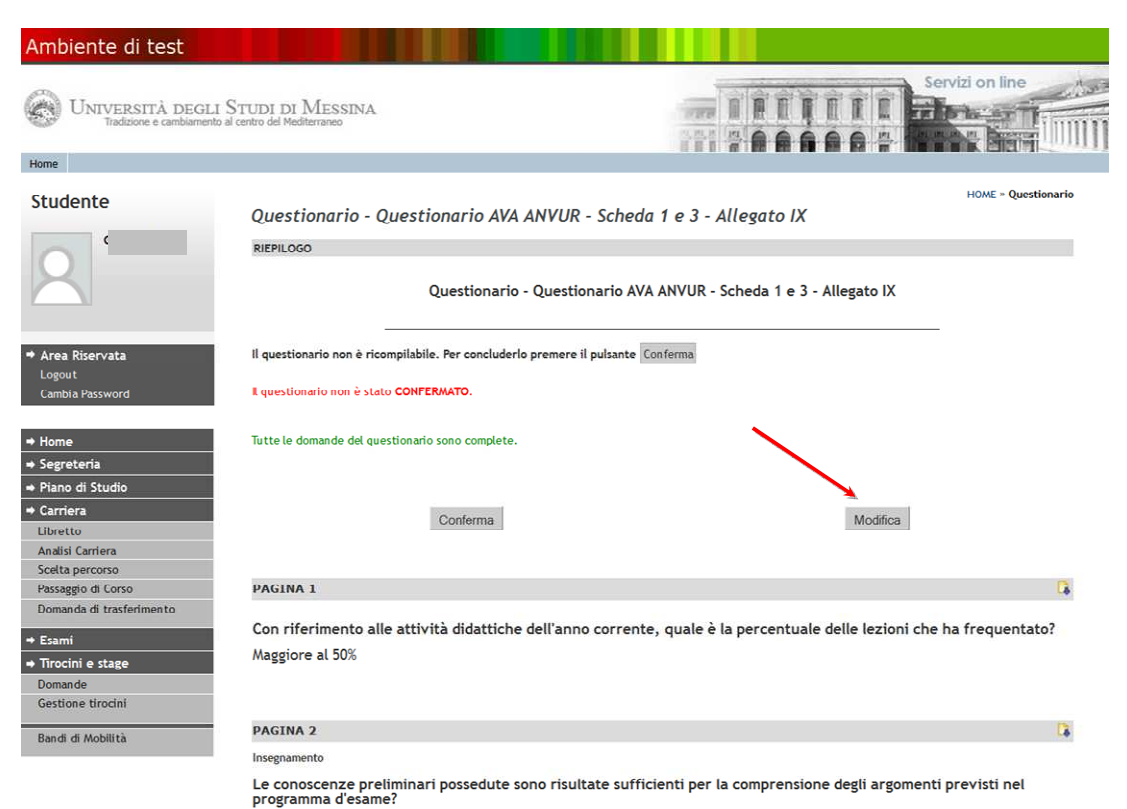

La compilazione viene considerata definitiva solo dopo la *conferma* del questionario che

può essere stampato tramite l'icona  $\bigcirc$ .

A questo punto *non è più effettuabile alcuna modifica perché il sistema non ha più la possibilità di risalire allo studente che ha riempito il questionario*. L'unica informazione che collega lo studente al questionario è quella dell'avvenuta compilazione, per cui *l'anonimato è assolutamente garantito*.

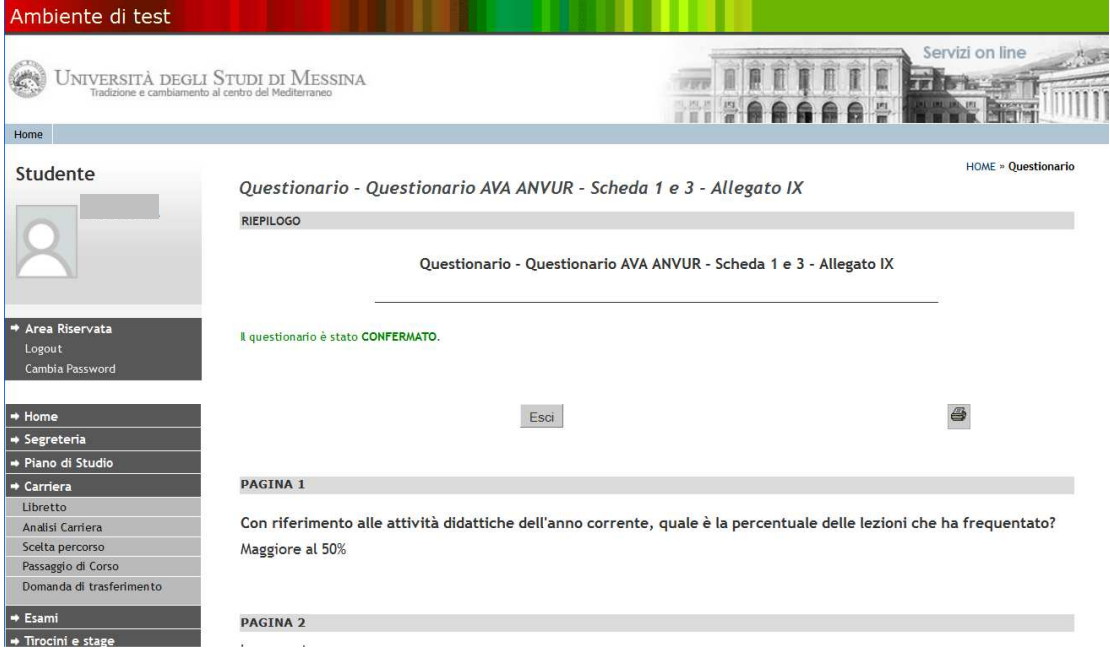

Il sistema visualizza la seguente schermata riassuntiva:

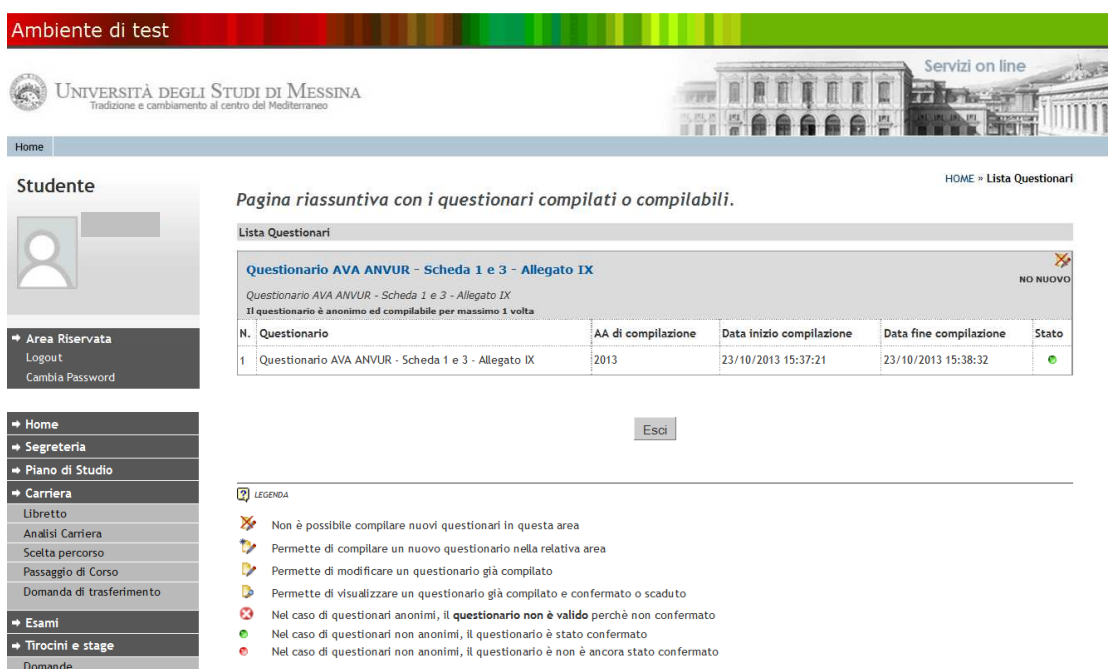

A questo punto lo studente noterà che l'icona del questionario è *verde*, a conferma dell'avvenuta valutazione

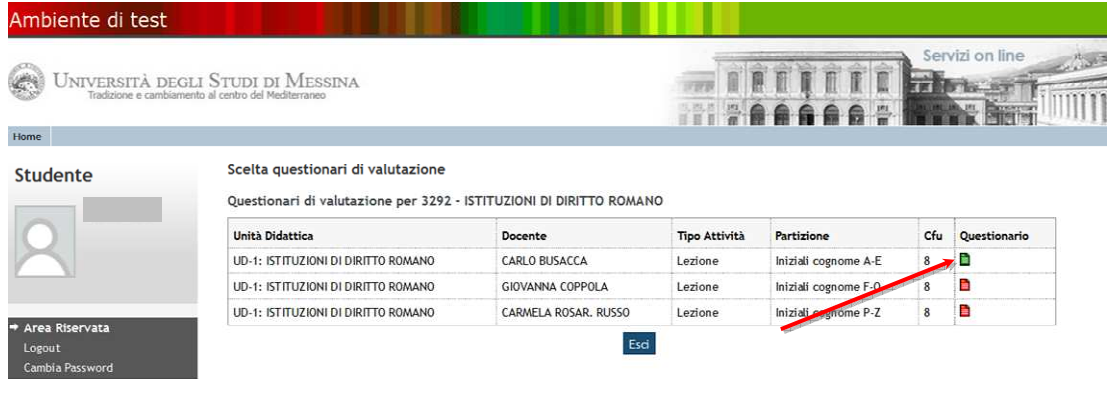

Ritornando al proprio libretto, lo studente vedrà l'icona questionario corrispondente di colore *verde* o *giallo*<sup>1</sup>. Se l'icona è gialla, sarà necessaria la valutazione degli altri moduli del C.I. per potere, *eventualmente*, procedere con l'iscrizione all'appello d'esame, qualora le date di iscrizione siano già aperte.

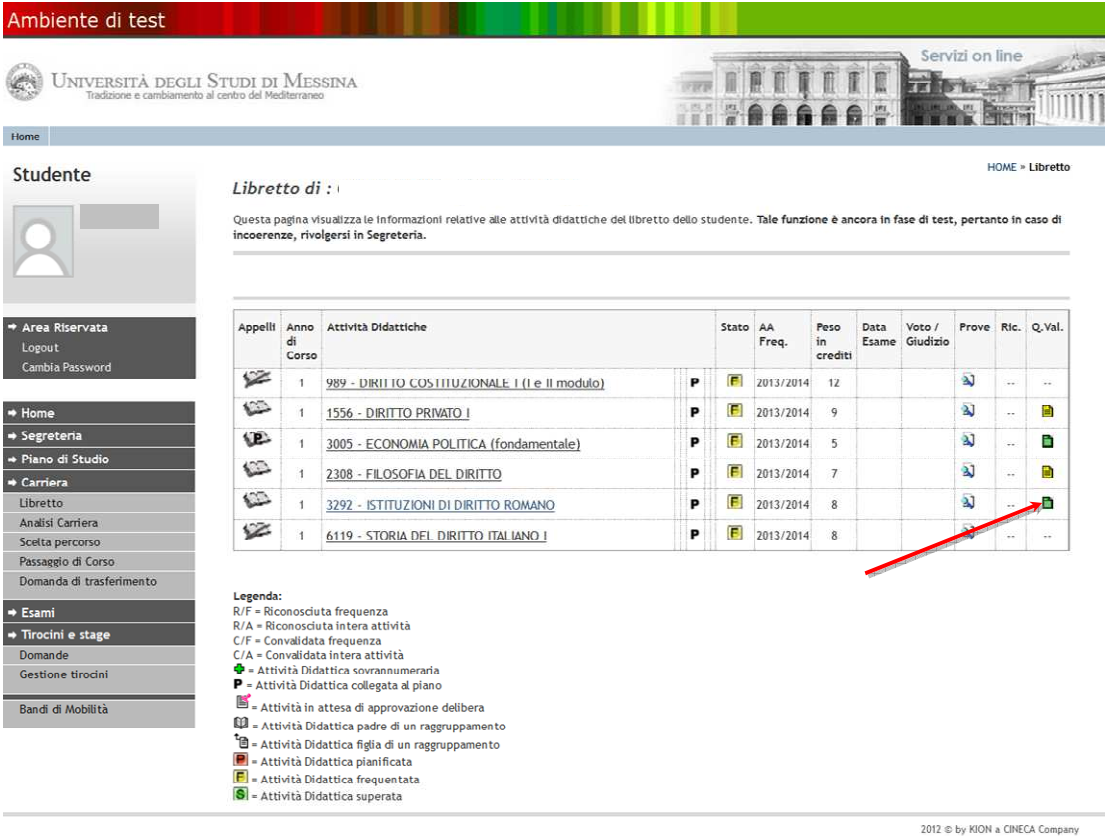

 1 Qualora l'attività didattica valutata è un Modulo di Corso integrato l'icona sarà di colore giallo. Diverrà verde quando saranno stati valutati tutti i Moduli componenti il Corso integrato.

Nella valutazione di un Corso integrato, lo studente ha la possibilità di valutare i singoli Moduli in momenti differenti ma, ai fini dell'iscrizione all'esame (Prova finale), dovrà, comunque, aver compilato il questionario di valutazione per tutti i Moduli che compongono il Corso integrato. Anche in caso di valutazione di un Corso integrato si potrà procedere in due modi differenti accedendo alla compilazione tramite <Libretto> o tramite l'<Iscrizione all'appello d'esame>

Nel caso in cui lo studente inizi a compilare il questionario di valutazione e, per qualsivoglia motivo, non lo renda definitivo, la compilazione non viene ritenuta valida. Viene comunque tenuta traccia del tentativo di compilazione unitamente alla data (croce bianca su bollino rosso) a indicare il fatto che lo studente può ritentare ex novo la compilazione<sup>2</sup> e concluderla correttamente:

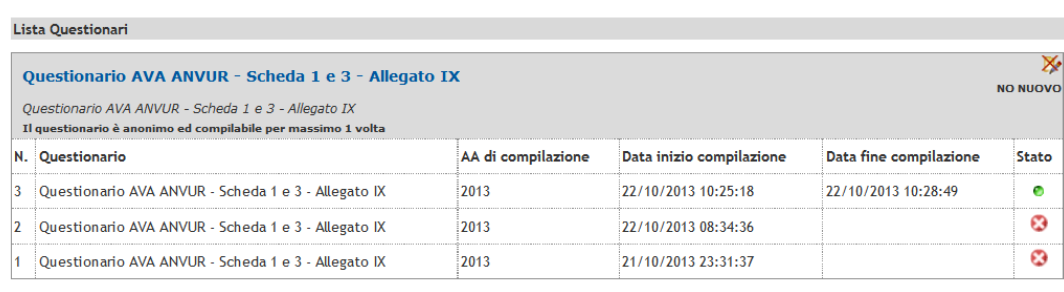

Pagina riassuntiva con i questionari compilati o compilabili.

Esci

#### $\overline{?}$  LEGENDA

Non è possibile compilare nuovi questionari in questa area

Permette di compilare un nuovo questionario nella relativa area

Permette di modificare un questionario già compilato

Permette di visualizzare un questionario già compilato e confermato o scaduto

- Nel caso di questionari anonimi, il questionario non è valido perchè non confermato
- Nel caso di questionari non anonimi, il questionario è stato confermato  $\bullet$

Nel caso di questionari non anonimi, il questionario è non è ancora stato confermato

 $\overline{a}$ 

<sup>&</sup>lt;sup>2</sup> I dati della compilazione precedentemente non andata a buon fine sono persi.

## **LA VALUTAZIONE TRAMITE ISCRIZIONE ALL'APPELLO D'ESAME**

È possibile compilare il questionario di valutazione anche seguendo le procedure di Iscrizione all'appello d'esame.

Lo studente, accedendo con le proprie credenziali al Sistema Esse3, e scegliendo <Esami>, può visionare la schermata degli appelli disponibili per gli insegnamenti del proprio libretto:

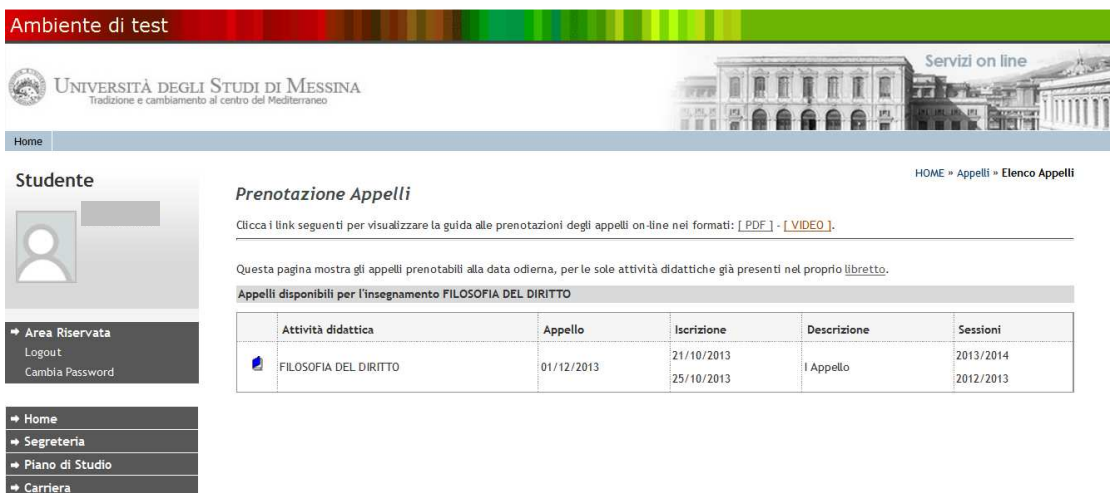

Selezionando l'iscrizione all'appello interessato si aprirà la seguente schermata:

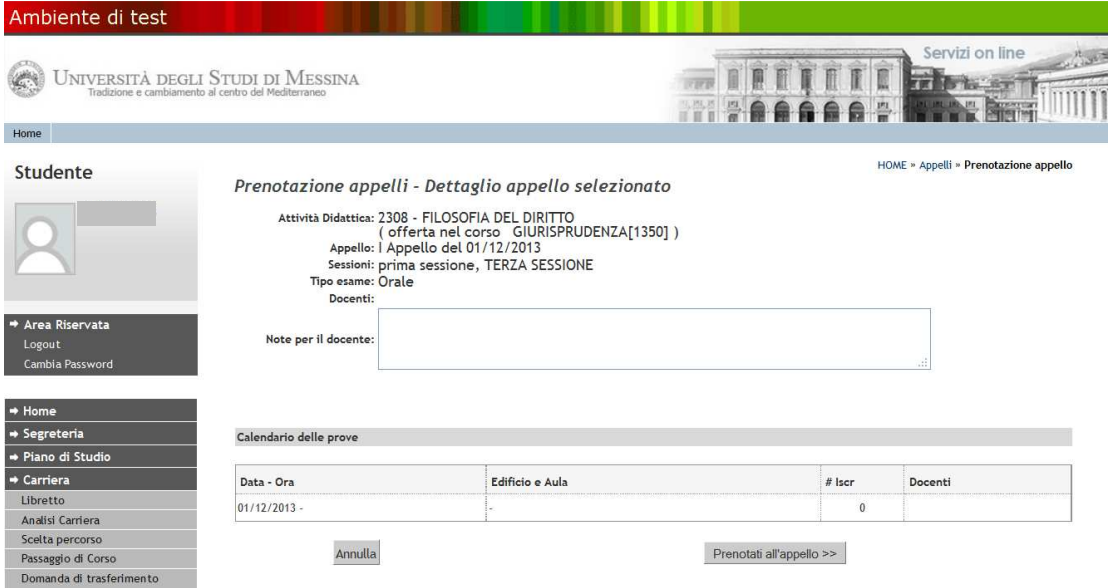

Nel momento in cui lo studente sceglie l'opzione <**Prenotati all'appello**>, il Sistema segnala che *la compilazione del questionario di valutazione, settata come obbligatoria, deve essere effettuata prima dell'iscrizione all'appello dell'esame interessato*:

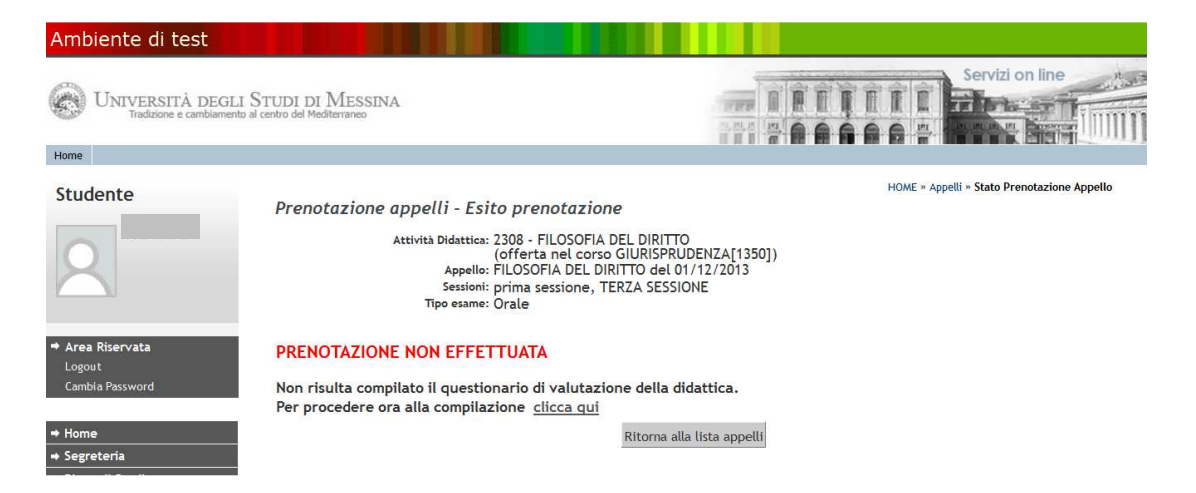

Per iscriversi all'esame, lo studente deve procedere alle stesse operazioni già descritte in precedenza, tramite il collegamento <**Clicca qui**>. Una volta compilato e confermato il questionario si potrà procedere alla prenotazione dell'esame.